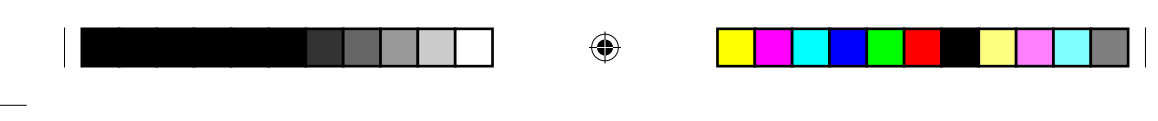

Using your remote assistant

3. Press the lower directional key until the remote assistant reset screen displays.

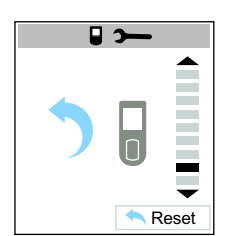

Figure 38: Remote assistant reset screen

4. To reset all remote assistant settings, press the lower right soft key or the right directional key.

For more information on the remote assistant settings menu, see Personalising your remote assistant settings.

## Using Demo mode

⊕

You can use Demo mode to familiarise yourself with the features of your remote assistant before you start using it to communicate with your processor.

Demo mode simulates communication between your remote assistant and your processor. It will not simulate processor alerts or connection and disconnection of audio accessories. Bilateral functions are not available in Demo mode.

You can use Demo mode only when your remote assistant is not paired with your processor.

To use Demo mode:

- 1. Select the remote assistant settings menu.
- 2. Press the lower directional key until the remote assistant reset screen displays.
- 3. Press the lower left soft key or the left directional key to enter Demo mode.

36 - CR110 User Guide © Cochlear Limited 2009

195993 Iss3 CR110 user guide 01.nu.indd 36 13/05/2009 5:12:26 PM

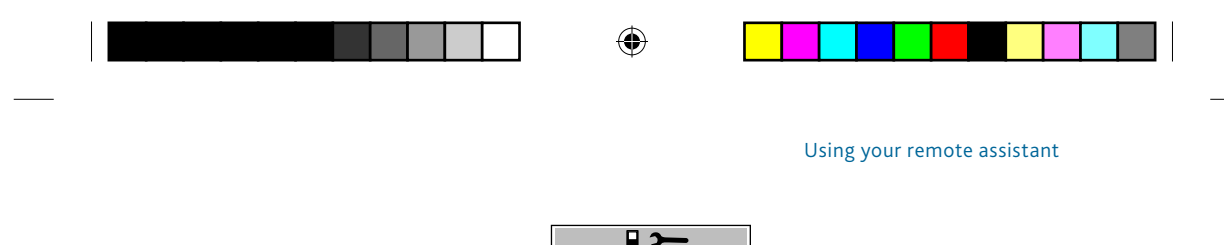

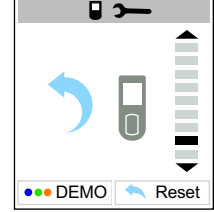

Figure 39: Remote assistant reset screen with Demo mode button

When using your remote assistant in Demo mode, all screens are labelled Demo. You also see flashes of green, blue and orange indicator lights on your remote assistant.

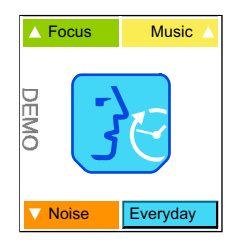

Figure 40: Demo mode Home screen

To stop using Demo mode, you can:

- Reset your remote assistant by pressing the lower right soft key on the remote assistant reset screen.
- Turn off your remote assistant and turn it back on.

If you start pairing your remote assistant with your processor while in Demo mode, you will exit Demo mode.

 $\bigoplus$ 

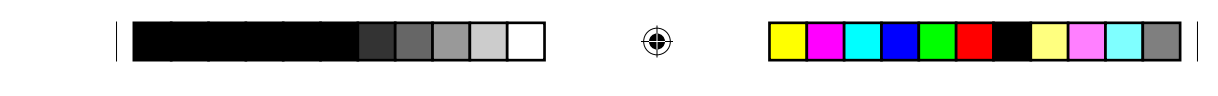

Using your remote assistant

## Using the Hard Reset button

If the Cochlear key does not work or your remote assistant display freezes, you can press the Hard Reset button on the back of the remote assistant to reset your remote assistant.

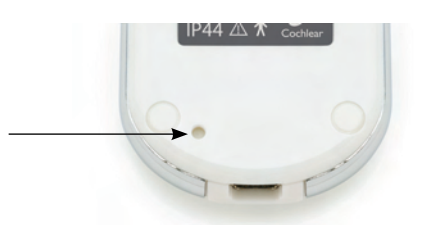

Figure 41: Hard reset button on the remote assistant

 $\bigoplus$ 

38 - CR110 User Guide © Cochlear Limited 2009

195993 Iss3 CR110 user guide 01.nu.indd 38 13/05/2009 5:12:26 PM

◈

## Personalising settings

You can use your remote assistant to personalise your processor settings (e.g. change the processor microphone direction) to suit your listening needs. You can change the processor settings only when the processor is turned on and within operating distance. If the remote assistant is paired with two processors, both processors need to be turned on and within operating distance.

You can also personalise your remote assistant settings (e.g. change the brightness of the remote assistant display).

If you accidentally change a processor setting, or you wish to return to the default settings, you can easily reset processor and program settings to the values set by your clinician. You can also reset remote assistant settings to the default settings.

To personalise your processor or remote assistant settings:

- 1. Turn on your processor and ensure that it is within operating distance.
- 2. From the Home screen, press the Cochlear key.
- 3. To select the processor settings menu, press the upper left soft key. To select the remote assistant settings menu, press the upper right soft key.

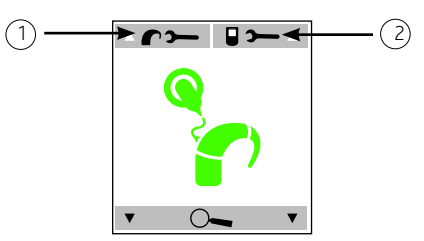

Figure 42: Processor settings menu (1) and remote assistant settings menu (2)

4. To select the processor or remote assistant setting you wish to change, press the lower directional key until the desired settings screen displays.

Processor settings that you change apply to all programs, regardless of the program that is selected. When the remote assistant is paired with two processors, all processor settings apply to both processors.

© Cochlear Limited 2009 CR110 User Guide - 39

195993 Iss3 CR110 user guide 01.nu.indd 39 13/05/2009 5:12:33 PM

⊕

### Personalising your processor settings

You can change the following processor settings:

- Lock and unlock your processor buttons.
- Change the telecoil and microphone mixing ratio.
- Change the audio accessory and microphone mixing ratio.
- Set your processor indicator light preferences.
- Enable and disable private tones.
- Change the microphone direction.
- Reset all your processor and program settings.
- View your processor firmware and serial number details.

Read the following sections for more information on changing these settings.

#### Locking and unlocking your processor buttons

You can lock the two buttons on your processor to prevent children from changing the settings, or to avoid accidental button presses changing your processor settings.

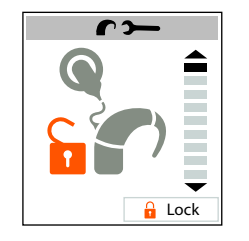

Figure 43: Processor buttons unlocked

**G** Unlock

Figure 44: Processor buttons locked

To lock or unlock your processor buttons:

- 1. Select the processor buttons lock and unlock screen from the processor settings menu.
- 2. Press the lower right soft key to lock or unlock the processor buttons.

40 - CR110 User Guide © Cochlear Limited 2009

⊕

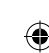

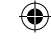

#### Changing the telecoil and microphone mixing ratio

Mixing allows you to combine input from more than one audio input source (e.g. telecoil and microphones).

The telecoil and microphone mixing ratio specifies the ratio of the telecoil input in relation to the microphone input.

To focus more on the telecoil input and reduce background sounds, increase the mixing ratio. To hear more background sounds while using the telecoil, decrease the mixing ratio.

You can set the mixing ratio for the telecoil and microphone to any of the following:

- 1:1 (50% telecoil input: 50% microphone input).
- **2:1** (67% telecoil input: 33% microphone input).
- **3:1** (75% telecoil input: 25% microphone input).
- 4:1 (80% telecoil input: 20% microphone input).
- **5:1** (83% telecoil input: 17% microphone input).
- **6:1** (86% telecoil input: 14% microphone input).
- 100% telecoil input.

⊕

⊕

When you set telecoil input to 100%, you see the letter 'T' on the mixing ratio screen.

To increase or decrease the mixing ratio for the telecoil and microphone:

- 1. Select the telecoil and microphone mixing ratio screen from the processor settings menu.
- 2. To focus more on the telecoil input, press the lower left soft key. To hear more background sounds, press the lower right soft key.

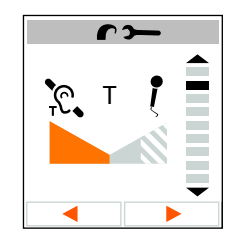

Figure 45: Telecoil input set to 100%

© Cochlear Limited 2009 CR110 User Guide - 41

Changing the audio accessory and microphone mixing ratio

The audio accessory and microphone mixing ratio specifies the ratio of audio accessory input in relation to microphone input.

To focus more on audio accessory input and reduce background sounds, increase the mixing ratio. To hear more background sounds while using audio accessories, decrease the mixing ratio.

You can set the mixing ratio for an audio accessory and the microphone to any of the following:

- **1:1** (50% audio accessory input: 50% microphone input).
- **2:1** (67% audio accessory input: 33% microphone input).
- **3:1** (75% audio accessory input: 25% microphone input).
- 4:1 (80% audio accessory input: 20% microphone input).
- **5:1** (83% audio accessory input: 17% microphone input).
- 6:1 (86% audio accessory input: 14% microphone input).
- **100%** audio accessory input.

⊕

When you set audio accessory input to 100%, you see the letter 'A' on the mixing ratio screen.

To increase or decrease the mixing ratio for the audio accessory and microphone:

- 1. Select the audio accessory and microphone mixing ratio screen from the processor settings menu.
- 2. To focus more on the audio accessory input, press the lower left soft key. To hear more background sounds, press the lower right soft key.

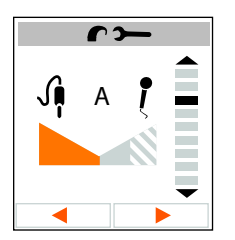

Figure 46: Audio accessory input set to 100%

42 - CR110 User Guide © Cochlear Limited 2009

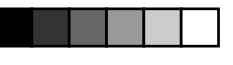

◈

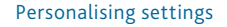

#### Setting your processor indicator light preferences

The indicator light on your processor provides a visual confirmation when you change a processor setting, or when there is a problem with the processor.

The processor settings menu allows you to set your indicator light preferences for your processor. For visual confirmation of setting changes (key presses) and processor problems (alerts), turn on Light.

For visual confirmation that the processor is receiving sound, turn on Sound. This visual confirmation is useful if the recipient is a small child.

For discreet use of the processor without indicator lights, turn off both Sound and Light.

To set the indicator light preferences:

- 1. Select the desired indicator light preferences screen (e.g. Sound on/ off screen) from the processor settings menu.
- 2. Press the lower right soft key to select your indicator light preference (e.g. to turn Sound on or off, press the lower right soft key).

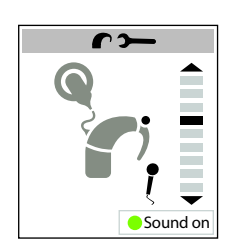

⊕

Figure 47: Sound Ok light indicator is off Figure 48: Sound Ok light indicator is on

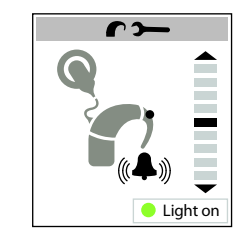

Figure 49: Alert and key press light indicator is off

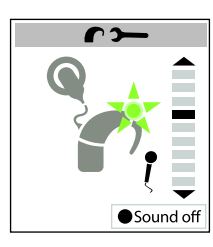

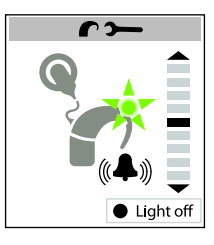

Figure 50: Alert and key press light indicator is on

© Cochlear Limited 2009 CR110 User Guide - 43

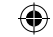

#### Enabling and disabling private tones

A private tone is a sound that only the recipient hears when a setting is changed, or when there is a problem with the processor.

To hear a tone when a setting is changed, or when there is a problem, enable processor private tones. For silent use, disable processor private tones.

To enable or disable private tones:

- 1. Select the private tones screen from the processor settings menu.
- 2. Press the lower right soft key to enable or disable private tones.

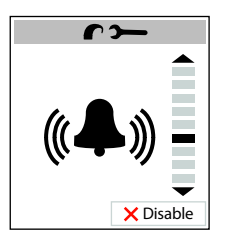

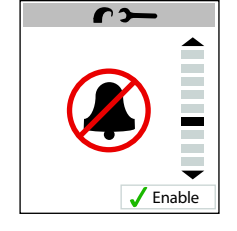

Figure 51: Private tones enabled

Figure 52: Private tones disabled

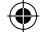

#### Changing the microphone direction to Zoom

To hear sounds coming from the front and reduce sounds from other directions, you can change the microphone direction to Zoom.

To enable Zoom:

 $\bigoplus$ 

- 1. Select the microphone direction screen from the processor settings menu.
- 2. To enable or disable Zoom, press the lower right soft key.

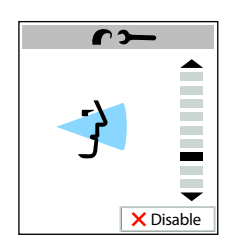

Figure 53: Zoom enabled

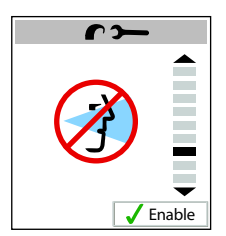

Figure 54: Zoom disabled

44 - CR110 User Guide © Cochlear Limited 2009

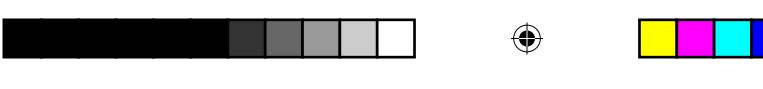

#### Resetting all your processor settings and programs

If you accidentally change a processor setting, or you wish to return to your default settings, you can reset all processor and program settings to the default settings.

To reset your processor settings and programs to the default settings:

- 1. Select the processor settings reset screen from the processor settings menu.
- 2. Press the lower right soft key to reset all processor settings and programs to the default settings. Once the settings are reset to the default settings, the remote assistant confirms that the settings have been reset.

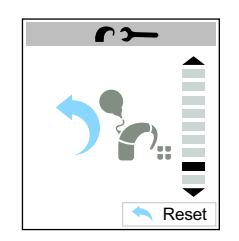

Figure 55: Processor settings reset screen

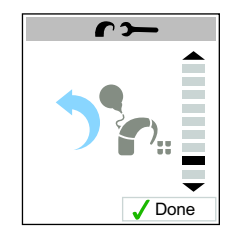

Figure 56: Processor settings and programs have been reset

Viewing your processor firmware and serial number details

To view the details of your processor firmware and serial number, select the processor firmware and serial number screen from the processor settings menu.

© Cochlear Limited 2009 CR110 User Guide - 45

 $\bigoplus$ 

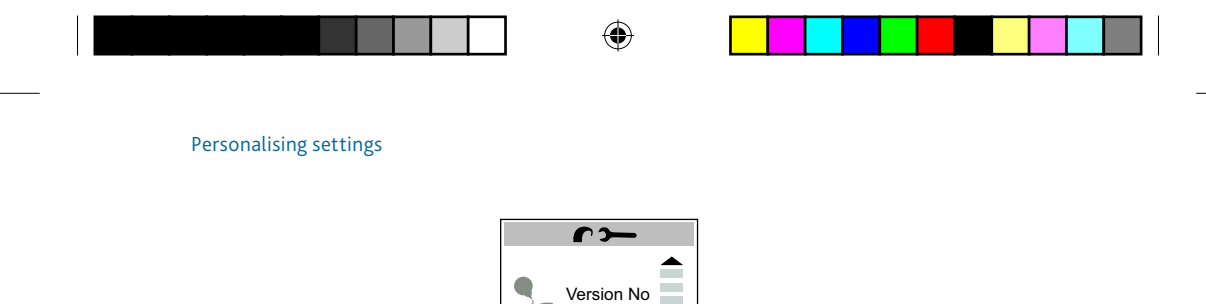

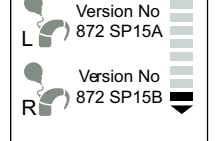

Figure 57: Processor firmware and serial number details

### Personalising your remote assistant settings

You can change the following remote assistant settings to suit your needs:

- Change your remote assistant display contrast.
- Change your remote assistant display brightness.
- Change your remote assistant speaker volume.
- Enable and disable your remote assistant audio and visual alerts.
- Select your remote assistant language.
- View your remote assistant firmware and serial number details.

Read the following sections for more information on how to change these settings.

#### Changing your remote assistant display contrast

Depending on the current lighting condition, you may want to change your remote assistant display contrast. You can do this by increasing or decreasing the contrast between light and dark images.

To change your remote assistant display contrast:

- 1. Select the remote assistant display contrast screen from the remote assistant settings menu.
- 2. To increase the contrast between dark and light images, press the lower left soft key. To decrease the contrast, press the lower right soft key.

46 - CR110 User Guide © Cochlear Limited 2009

⊕

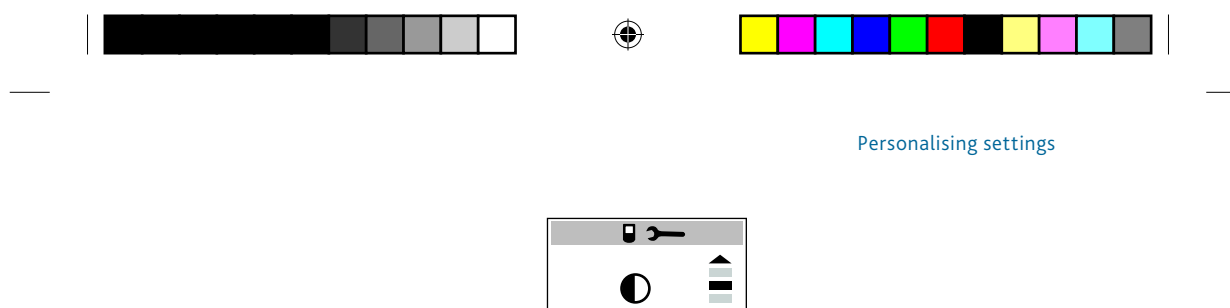

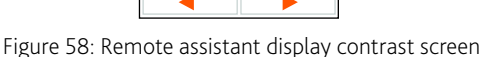

#### Changing your remote assistant display brightness

Depending on the current lighting condition, you may want to change your remote assistant display brightness. If there is a lot of light, decrease the level of brightness. If there is poor light, increase the level of brightness.

To change your remote assistant display brightness:

- 1. Select the remote assistant display brightness screen from the remote assistant settings menu.
- 2. To increase the level of brightness, press the lower right soft key. To decrease the level of brightness, press the lower left soft key.

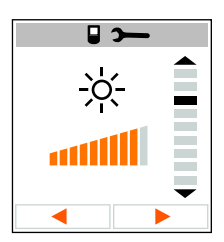

Figure 59: Remote assistant display brightness screen

#### Changing your remote assistant speaker volume

Your remote assistant allows you to change the volume of the sounds associated with visual alerts and key presses.

To change your remote assistant speaker volume:

1. Select the remote assistant speaker volume screen from the remote assistant settings menu.

© Cochlear Limited 2009 CR110 User Guide - 47

195993 Iss3 CR110 user guide 01.nu.indd 47 13/05/2009 5:12:35 PM

⊕

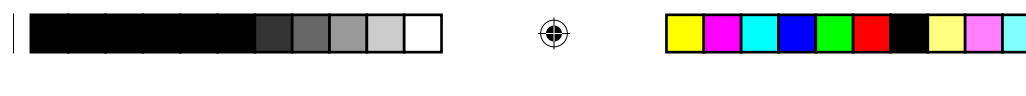

⊕

2. To increase the speaker volume, press the lower right soft key. To decrease the volume, press the lower left soft key.

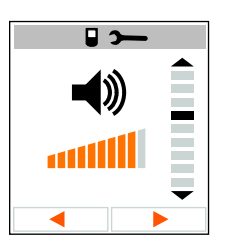

Figure 60: Remote assistant speaker volume screen

#### Enabling and disabling audio and visual alerts

When your remote assistant visual alerts are enabled, an alert pops up on your remote assistant display when there is a problem (e.g. when the coil is off). You will also hear a sound.

If your remote assistant alerts are disabled, you will only see visual alerts when you enter the processor status screen. To save battery power, there are no visual alerts when your remote assistant is in standby mode.

The orange indicator light will flash when there is a problem, even if visual alerts are disabled.

To enable or disable your remote assistant audio and visual alerts:

- 1. Select the remote assistant audio and visual alerts screen from the remote assistant settings menu.
- 2. To enable or disable audio and visual alerts, press the lower right soft key.

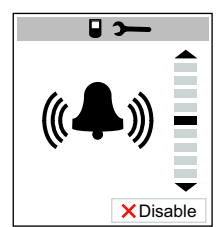

Figure 61: Remote assistant visual alerts and sounds enabled

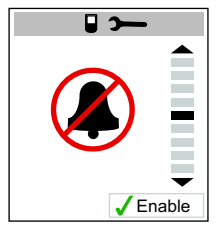

Figure 62: Remote assistant visual alerts and sounds disabled

48 - CR110 User Guide © Cochlear Limited 2009

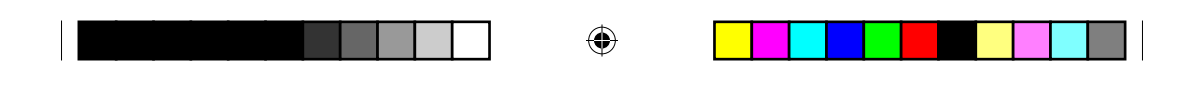

#### Selecting your remote assistant language

Your remote assistant is available in a number of different languages.

To select another language:

- 1. Select the remote assistant language selection screen from the remote assistant settings menu.
- 2. To select another language, press the lower left or lower right soft key.

To go back to the previous language, press the opposite key until that language displays.

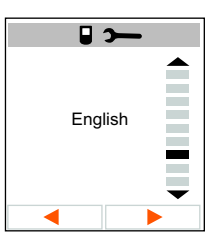

Figure 63: Remote assistant language selection screen

Viewing your remote assistant firmware and serial number details

To view the details of your remote assistant firmware and serial number, select the remote assistant firmware and serial number screen from the remote assistant settings menu.

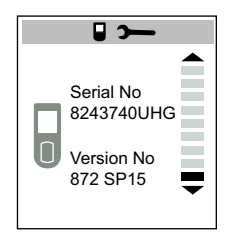

Figure 64: Remote assistant firmware and serial numbers

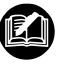

⊕

 You can also use the left and right directional keys to perform the functions described in this section.

© Cochlear Limited 2009 CR110 User Guide - 49

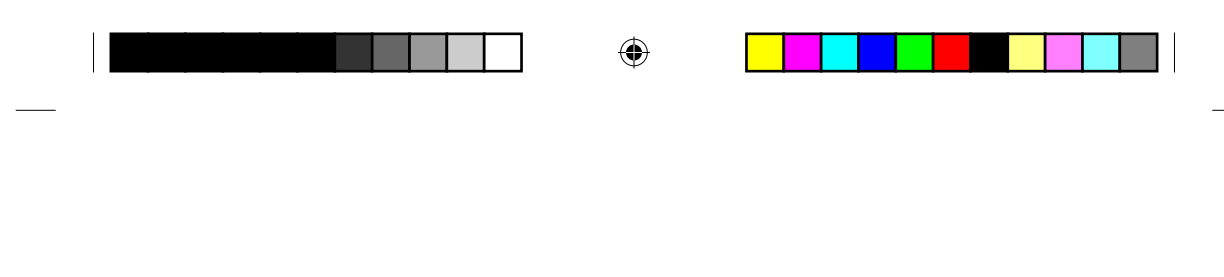

50 - CR110 User Guide © Cochlear Limited 2009

195993 Iss3 CR110 user guide 01.nu.indd 50 13/05/2009 5:12:36 PM

 $\overline{\phantom{0}}$ 

 $\bigcirc$ 

## Bilateral control

If you have two (bilateral) implants, you can pair your remote assistant with two processors. This allows you to control both processors at the same time.

When your remote assistant is paired with two processors, the remote assistant display is divided vertically in two on the following screens:

- Home screen.
- Status screens.
- Visual alerts screen.

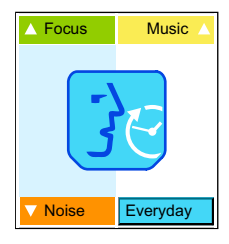

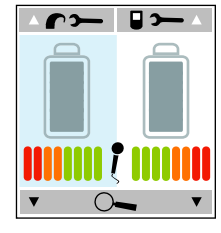

 $\bigoplus$ 

Figure 65: Bilateral mode Home screen Figure 66: Bilateral mode processor battery status screen

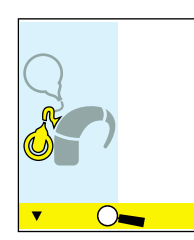

Figure 67: Bilateral mode visual alerts screen

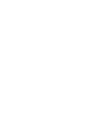

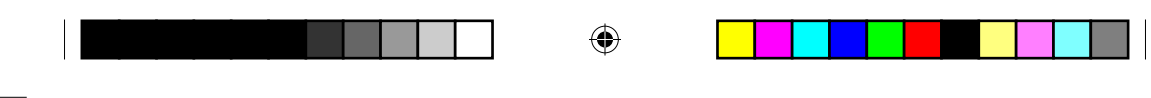

#### Bilateral control

 $\bigoplus$ 

From the Home screen, you can choose one of three bilateral control modes:

• Dual control mode controls both processors.

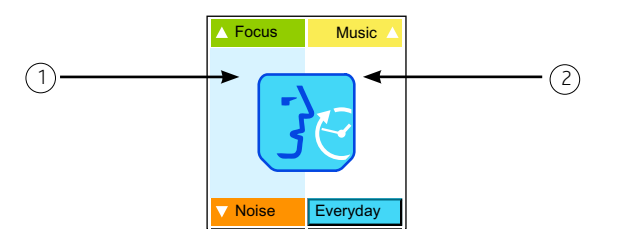

Figure 68: Bilateral control mode dual left side (1) and right side (2)

• Left control mode controls only your left processor.

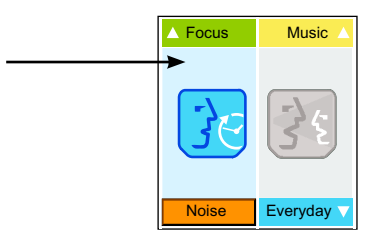

 $\bigoplus$ 

Figure 69: Bilateral control mode left side

Right control mode controls only your right processor.

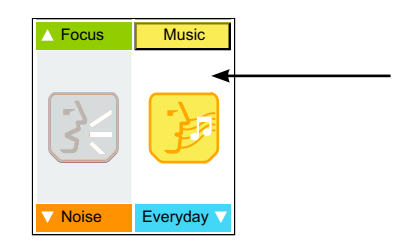

Figure 70: Bilateral control mode right side

52 - CR110 User Guide © Cochlear Limited 2009

195993 Iss3 CR110 user guide 01.nu.indd 52 13/05/2009 5:12:36 PM

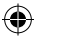

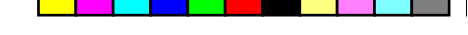

Bilateral control

## Dual control mode

When you pair two processors, your remote assistant is automatically in dual control mode.

In dual control mode, you can control both processors at the same time to:

- Change programs.
- Change volume or sensitivity.
- Turn on the telecoil or Auto Telecoil.
- Connect an audio accessory.

To change these settings, both processors must be on and your remote assistant must be within operating distance of your processors.

Changes to processor settings (e.g. microphone direction) affect both processors, regardless of the control mode.

## Right or left control modes

Sometimes you may want to change a setting on one processor only. For example:

- Turn on the telecoil or Auto Telecoil on the left processor only.
- Change the volume or sensitivity on the right processor only.

#### Switching between control modes

To switch between control modes, press and hold the left or right directional key.

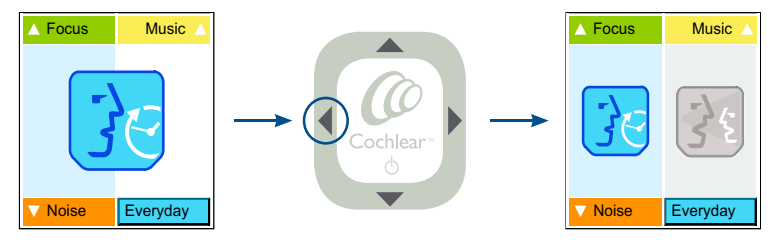

Figure 71: Switching from dual control mode to left control mode

© Cochlear Limited 2009 CR110 User Guide - 53

⊕

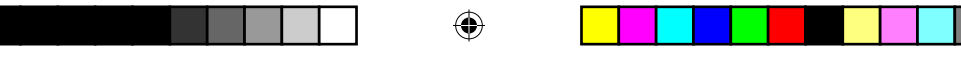

Bilateral control

 $\bigoplus$ 

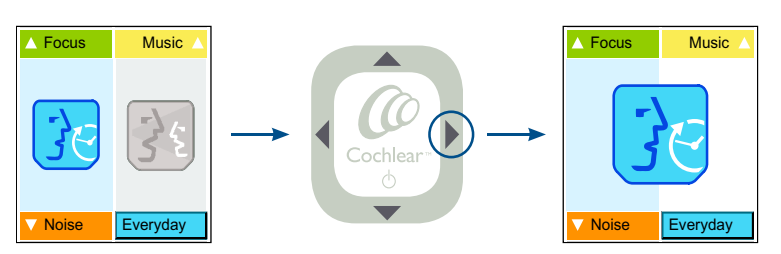

Figure 72: Switching from left control mode to dual control mode

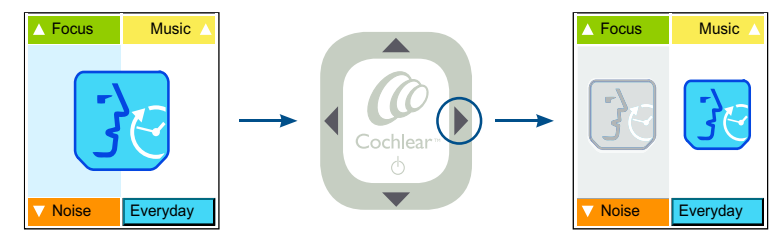

Figure 73: Switching from dual control mode to right control mode

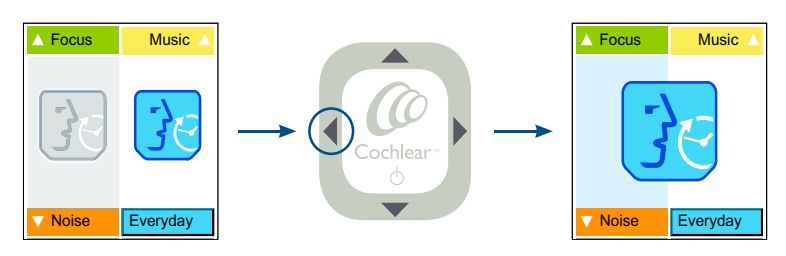

Figure 74: Switching from right control mode to dual control mode

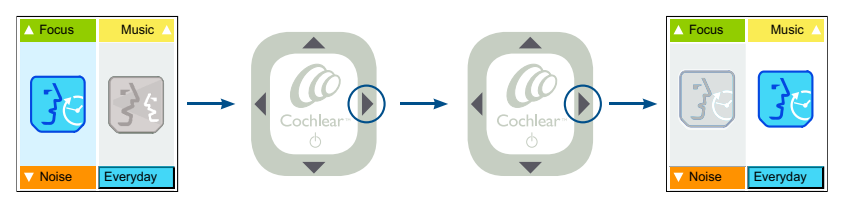

Figure 75: Switching from left control mode to right control mode

54 - CR110 User Guide © Cochlear Limited 2009

H

|                                                                       |                                                                     | $\bigoplus$ |                                                                                         |                                                          |                          |
|-----------------------------------------------------------------------|---------------------------------------------------------------------|-------------|-----------------------------------------------------------------------------------------|----------------------------------------------------------|--------------------------|
|                                                                       |                                                                     |             |                                                                                         | <b>Bilateral control</b>                                 | $\overline{\phantom{0}}$ |
| Music<br>$\triangle$ Focus<br><b>IF</b><br><b>V</b> Noise<br>Everyday | Cochlear <sup>®</sup><br>$\circlearrowleft$<br>$\blacktriangledown$ |             | $\blacktriangle$<br>Cochlear <sup>®</sup><br>$\circlearrowleft$<br>$\blacktriangledown$ | $\triangle$ Focus<br>Music<br><b>V</b> Noise<br>Everyday |                          |

Figure 76: Switching from right control mode to left control mode

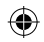

© Cochlear Limited 2009 CR110 User Guide - 55

195993 Iss3 CR110 user guide 01.nu.indd 55 13/05/2009 5:12:38 PM

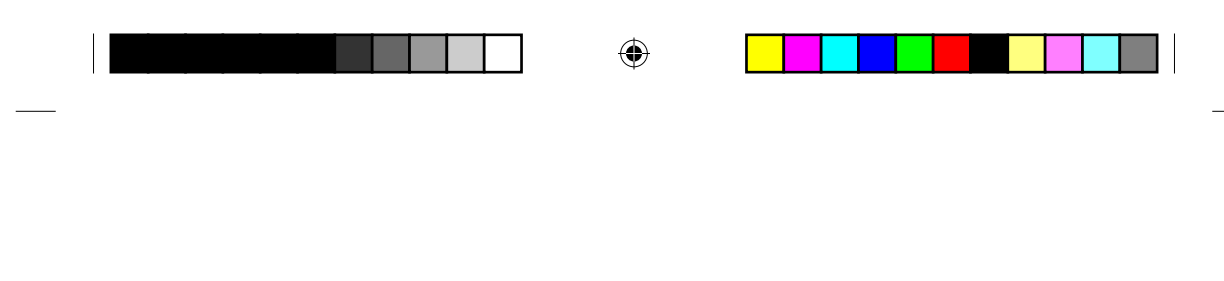

 $\bigoplus$ 

 $\overline{\phantom{0}}$ 

56 - CR110 User Guide © Cochlear Limited 2009

195993 Iss3 CR110 user guide 01.nu.indd 56 13/05/2009 5:12:38 PM

## Caring for your remote assistant

## Protecting your remote assistant

To protect your remote assistant against impact and scratches, Cochlear recommends that you use a protective case. The following protective cases are available from Cochlear:

• Cochlear™ Nucleus® CR100 Series Belt Case: You can insert the remote assistant into the belt case and attach it to your belt. The belt case can be rotated to adjust its position on the belt. When you want to use your remote assistant, remove it from the belt case.

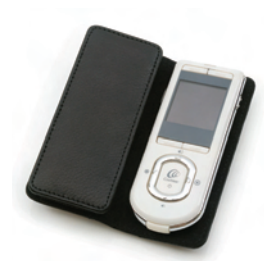

Figure 77: Remote assistant belt case

• Cochlear™ Nucleus® CR100 Series Leather Case: The leather case provides you with the flexibility of either attaching the remote assistant to your belt, or carrying it in your handbag or pocket. You can use and charge the remote assistant while it is in the leather case.

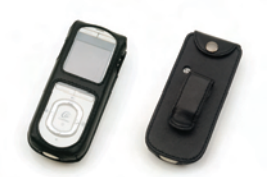

Figure 78: Remote assistant leather case

© Cochlear Limited 2009 CR110 User Guide - 57

 $\bigoplus$ 

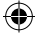

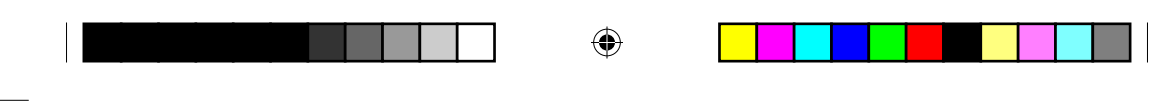

#### Caring for your remote assistant

• Cochlear™ Nucleus® CR100 Series Protective Case: This is a flexible rubber case into which you can insert the remote assistant. It is suitable for use by both children and adults, and is available in a choice of colours. The protective case can be worn around the neck using the remote assistant lanyard. You can use and charge the remote assistant while it is in the protective case.

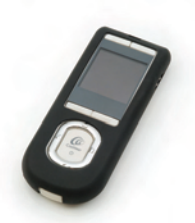

Figure 79: Protective case

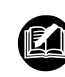

◈

 When using the remote assistant while it is in <sup>a</sup> protective case, you may notice a slight decrease in the operating range. If this happens, either remove the remote assistant from the case when using it, or hold the case close to your processor.

When the remote assistant is attached to your belt, certain arm positions (e.g. arm swinging past the belt when walking) may affect communication. If this happens, remove the remote assistant from the case when using it.

### Using the remote assistant lanyard

The Cochlear™ Nucleus® CR100 Series Lanyard allows you to wear the remote assistant around your neck.

You can attach the lanyard to the remote assistant using the hole located on the back of the remote assistant. When threading the lanyard, always insert the lanyard loop through the bottom hole, which is the hole just above the personal identification label.

58 - CR110 User Guide © Cochlear Limited 2009

#### Caring for your remote assistant

Thread the lanyard as shown below:

- 1. Hold the remote assistant in one hand.
- 2. Insert the lanyard loop through the bottom hole with the thumb and index finger of the other hand.
- 3. Insert the lanyard strap through the lanyard loop as shown.
- 4. Pull the lanyard strap upwards until the loop tightens into a knot.

 $\bigoplus$ 

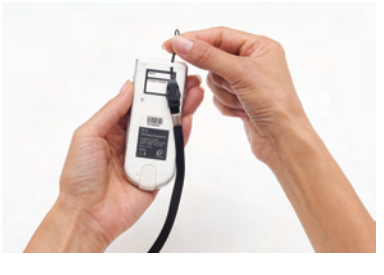

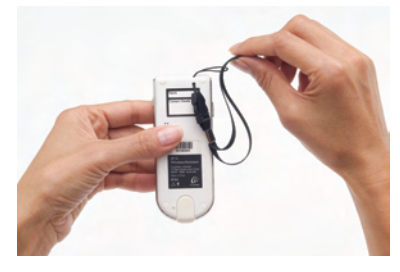

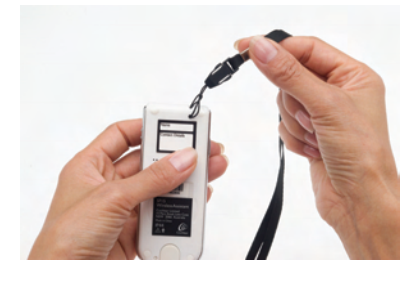

## Protecting your remote assistant from water damage

Your remote assistant is protected against access of solid foreign objects greater than or equal to 1.0 mm diameter, and failure from splashing water (IP44 rating).

© Cochlear Limited 2009 CR110 User Guide - 59

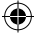

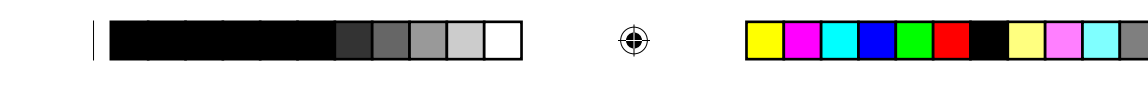

Caring for your remote assistant

## Cleaning your remote assistant

To keep your remote assistant clean, wipe its display and buttons with a soft dry cloth. Do not use alcohol, household cleaners or abrasive materials to clean your remote assistant.

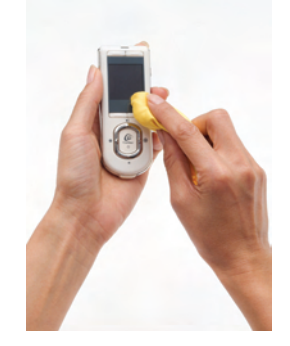

Figure 80: Wiping the remote assistant with a soft dry cloth

If your belt case, leather case or protective case gets dirty, wipe it with a soft dry cloth.

If your remote assistant gets wet:

 $\bigoplus$ 

- 1. Turn your remote assistant off.
- 2. Wipe it with a soft dry cloth.
- 3. Dry your remote assistant for approximately 12 hours. It is not recommended to use the Zephyr dry aid kit supplied with your processor to dry your remote assistant. Do not use an oven or microwave to dry your remote assistant.

To check if your remote assistant is still functioning, turn it on again after it is dry. If your remote assistant no longer functions, return it to your clinician. Cochlear cannot guarantee that it can repair a waterdamaged remote assistant.

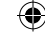

Caring for your remote assistant

## General warnings and precautions for using your remote assistant

- Using your remote assistant cables in any way contradictory to their intended purpose (e.g. wearing the USB cable around the neck) can cause injury.
- When operating machinery, ensure that your remote assistant lanyard does not get caught in the machine.
- If your remote assistant becomes unusually warm, stop using it immediately and seek advice from your clinician.
- Do not operate your remote assistant while driving.
- Do not leave your remote assistant in very hot areas (e.g. in direct sunlight, behind a window, in a car, etc.).
- Avoid placing your remote assistant in environments where excessive moisture and dirt can damage it (e.g. swimming pools).
- Be careful when placing your remote assistant in a bag or pocket with other objects as the display may scratch. You may want to use commercially available protective films to protect the remote assistant display from scratches.
- When charging your remote assistant from mains power, only use the CR100 Series Global Power Adaptor, or the CP800 Series Global Power Adaptor (if using the CP800 Series Battery Charger).
- Do not use excessive force when connecting your remote assistant to the remote assistant USB cable.
- Avoid applying unnecessary pressure to the display, keypad or back of your remote assistant.
- Avoid bending your remote assistant in any way.
- Do not attempt to open or dismantle your remote assistant. If the remote assistant is not working, return it to your clinician.
- When your remote assistant is not in use, turn it off and store it safely.
- Dispose of electrical components in accordance with your local regulations.

© Cochlear Limited 2009 CR110 User Guide - 61

195993 Iss3 CR110 user guide 01.nu.indd 61 13/05/2009 5:13:24 PM

⊕

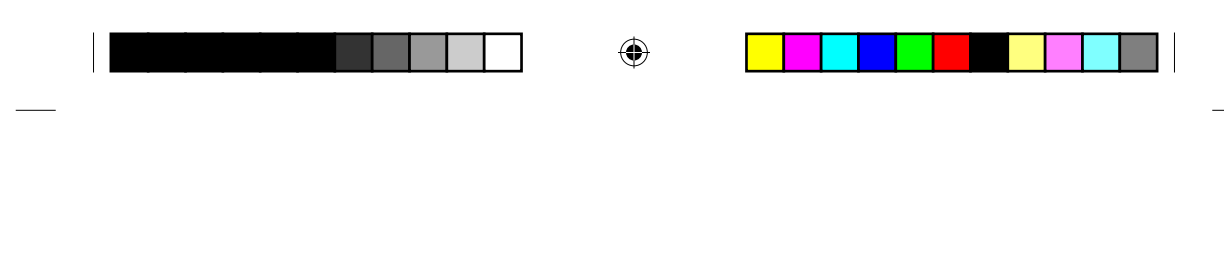

62 - CR110 User Guide © Cochlear Limited 2009

195993 Iss3 CR110 user guide 01.nu.indd 62 13/05/2009 5:13:24 PM

 $\overline{\phantom{0}}$ 

## Using your remote assistant to troubleshoot your processor

◈

The following features on your remote assistant can help you troubleshoot your processor:

• Visual alerts that appear on your remote assistant display.

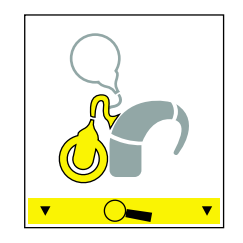

Figure 81: Coil off visual alert

- Your processor status indicator.
- The processor troubleshooting guide on your remote assistant.

For information on how to troubleshoot your processor, refer to the CP810 and CR110 Troubleshooting Guide provided with your processor documentation.

### Checking your processor coil

Your remote assistant has an in-built coil sensor that allows you to check if the coil connected to your processor is receiving sound signals from your processor.

To check the coil using the coil sensor:

- 1. Remove the coil from the head. Do not use the coil sensor when the coil is on the head.
- 2. Place the coil on the coil sensor guides on the back of your remote assistant. The coil sensor guides are located on the sides of the product information label. Make sure that the coil is properly aligned with the coil sensor guides.

© Cochlear Limited 2009 CR110 User Guide - 63

195993 Iss3 CR110 user guide 01.nu.indd 63 13/05/2009 5:13:24 PM

⊕

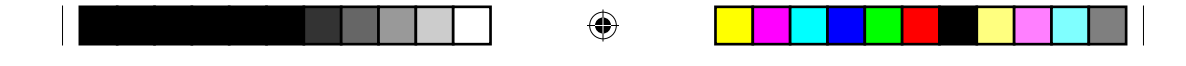

Using your remote assistant to troubleshoot your processor

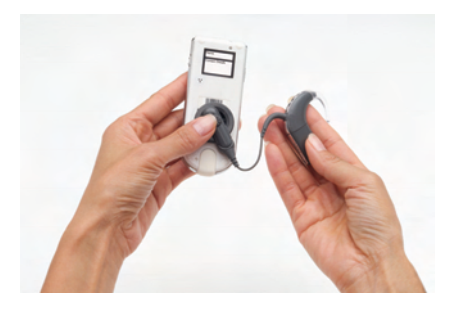

Figure 82: Placing the coil on the coil sensor guides

If the coil is receiving sound signals from your processor, the following animation appears on your remote assistant display:

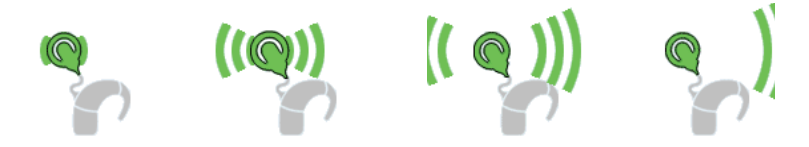

Figure 83: Coil sensor animation

This, however, is only an indication that the coil is receiving sound signals and does not confirm that the coil is functioning properly.

If the coil is not receiving sound signals, no response is shown on your remote assistant display.

Once you move the coil away from your remote assistant, the remote assistant returns to its previous display.

64 - CR110 User Guide © Cochlear Limited 2009

 $\bigoplus$ 

◈

## Other information

## Your warranty and registration form

Your warranty is included in the document pack you received with your processor.

Please complete the registration form and return to Cochlear within 30 days of receiving the product.

## Technical information

The remote assistant wireless communication link operates in the 2.4 GHz ISM band using GFSK (Gaussian Frequency Shift Keying) on 10 channels. The link uses a proprietary bi-directional communication protocol and operates over a distance of up to 2m from the CP810 processor. When interference is present, the wireless communication link switches between the 10 channels to find a channel where the interference least affects the operation of the link. The remote assistant indicates via its display and light indicator when the processor is not within operating distance, and when the link has been interrupted due to interference. For more information, see Holding and operating your remote assistant in this user guide.

#### Specifications

⊕

#### Physical configuration

The remote assistant comprises:

- Custom analogue and digital integrated circuits based on a microprocessor design, with bi-directional wireless communication capabilities.
- Push-buttons/keys and a slider for control of processor features and its own system features.
- A display for indicating system status and activity.
- A speaker for sounding an audible alert.
- In-built coil sensor to check if the processor's coil is receiving sound signals from the processor.
- An indicator light for visual indication of system function or alert.
- On-board battery charging circuit.

© Cochlear Limited 2009 CR110 User Guide - 65

195993 Iss3 CR110 user guide 01.nu.indd 65 13/05/2009 5:13:32 PM

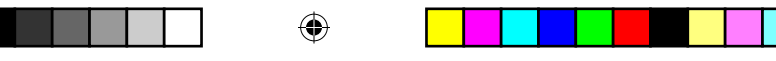

#### Other information

- A temperature sensor for battery safety.
- A mini type B USB connector for charging the device.

#### Materials

The remote assistant housing, including non-metallic buttons/keys, is made of polycarbonate. The spine and metallic buttons/keys are made of chrome plated stainless steel.

#### Dimensions

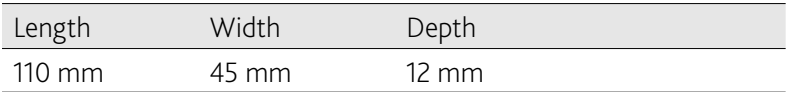

#### Weight

 $\bigoplus$ 

The remote assistant weighs approximately 64 g.

#### Operating characteristics

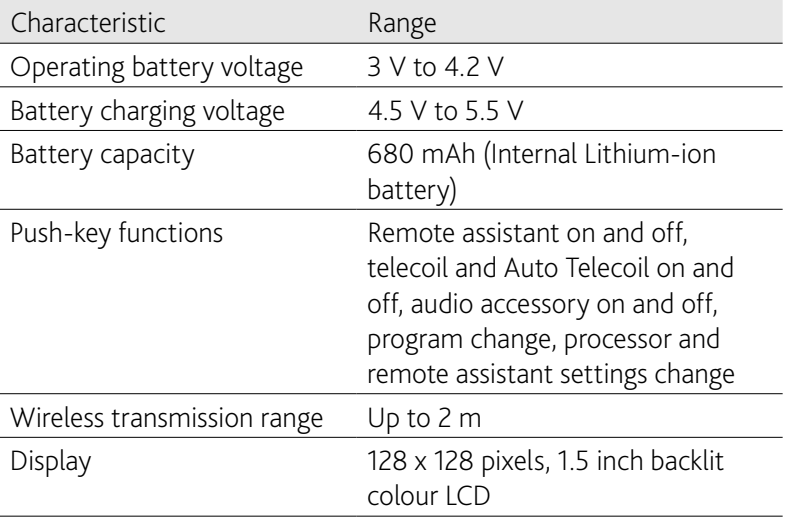

⊕

Other information

#### Environmental conditions

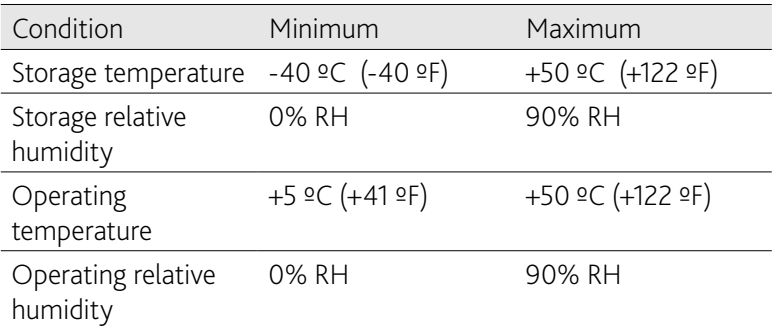

## Certification and applied standards

The CR110 Remote Assistant fulfils the essential requirements listed in Annex 1 of the EC directive 90/385/EEC on Active Implantable Medical Devices as last amended by EC Directive 2007/47/EEC. It was approved for CE-Mark according to Annex 2 by Notified Body 0197 in 2009.

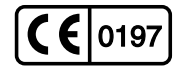

⊕

## Equipment classification

Your remote assistant is internally powered equipment Type B as described in the international standard IEC 60601-1:1988 + A1:1991 + A2:1995 - Medical Electrical Equipment Part 1: General Requirements for Safety.

IP rating of remote assistant

The IP rating of the remote assistant is as described in the section Caring for your remote assistant.

FCC (Federal Communications Commission) and Canadian IC compliance

This device complies with part 15 of the FCC Rules and with RSS-210 of Industry Canada. Operation is subject to the following two conditions:

This device may not cause harmful interference.

© Cochlear Limited 2009 CR110 User Guide - 67

195993 Iss3 CR110 user guide 01.nu.indd 67 13/05/2009 5:13:32 PM

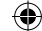

#### Other information

This device must accept any interference received, including interference that may cause undesired operation.

Changes or modifications made to this equipment not expressly approved by Cochlear Limited may void the FCC authorization to operate this equipment.

This equipment has been tested and found to comply with the limits for a Class B digital device, pursuant to Part 15 of the FCC Rules. These limits are designed to provide reasonable protection against harmful interference in a residential installation. This equipment generates, uses and can radiate radio frequency energy and, if not installed and used in accordance with the instructions, may cause harmful interference to radio communications. However, there is no guarantee that interference will not occur in a particular installation. If this equipment does cause harmful interference to radio or television reception, which can be determined by turning the equipment off and on, the user is encouraged to try to correct the interference by one or more of the following measures:

- Reorient or relocate the receiving antenna.
- Increase the separation between the equipment and receiver.
- Connect the equipment into an outlet on a circuit different from that to which the receiver is connected.
- Consult the dealer or an experienced radio/TV technician for help.

FCC ID number: WTOCR11000

IC ID number: 8039A-CR11000

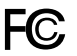

⊕

The symbols below are found on your processor components and packaging.

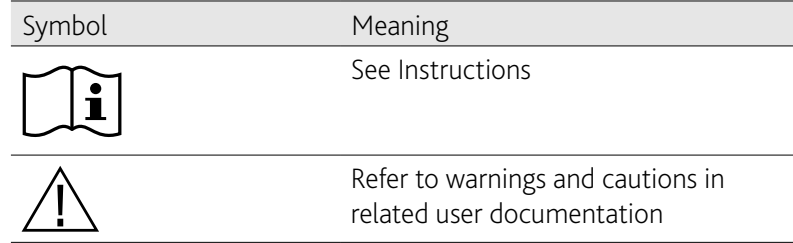

68 - CR110 User Guide © Cochlear Limited 2009

Other information

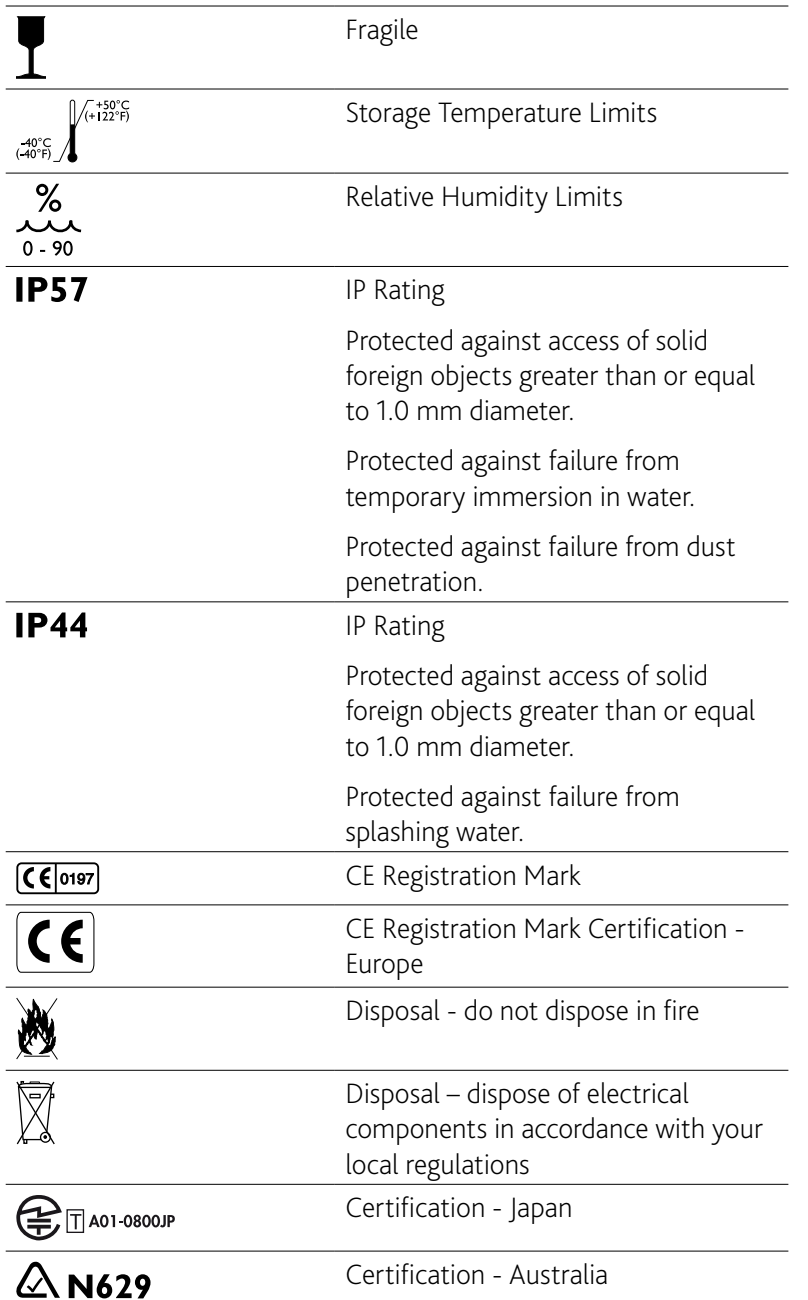

© Cochlear Limited 2009 CR110 User Guide - 69

 $\bigoplus$ 

Other information

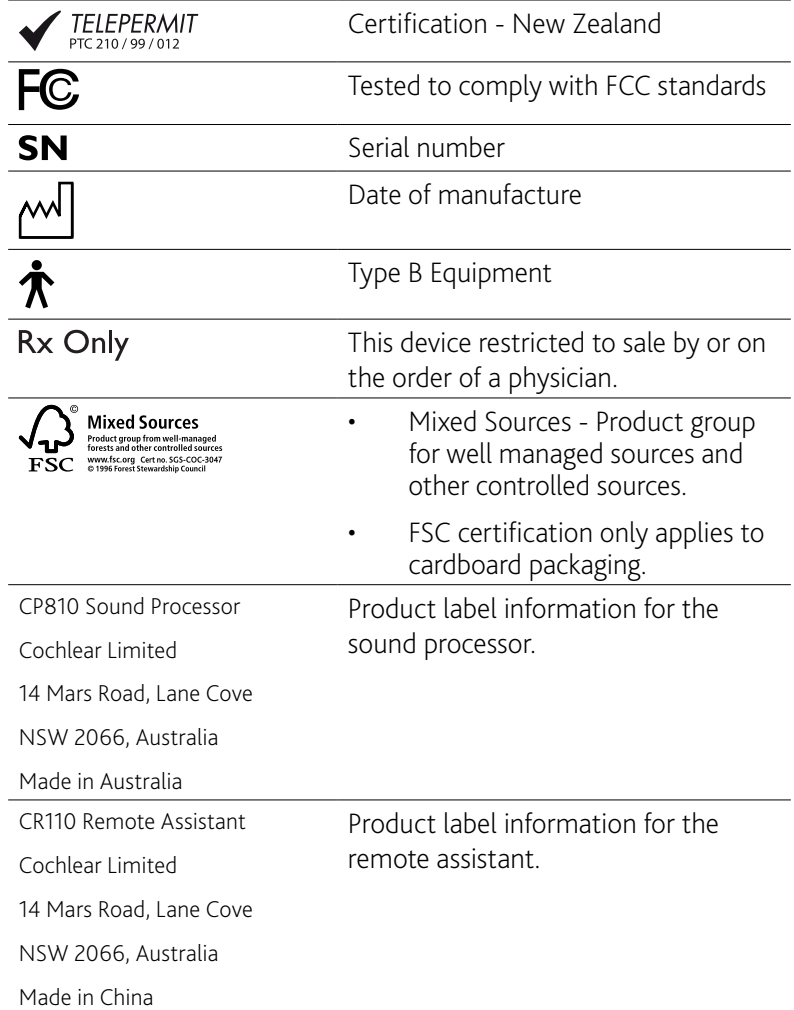

## Legal statement

 $\bigoplus$ 

The statements made in this guide are believed to be true and correct as of the date of publication. However, specifications are subject to change without notice.

Nucleus® cochlear implant systems are covered by one or more international patents.

© Cochlear Limited 2009

70 - CR110 User Guide © Cochlear Limited 2009

# Glossary

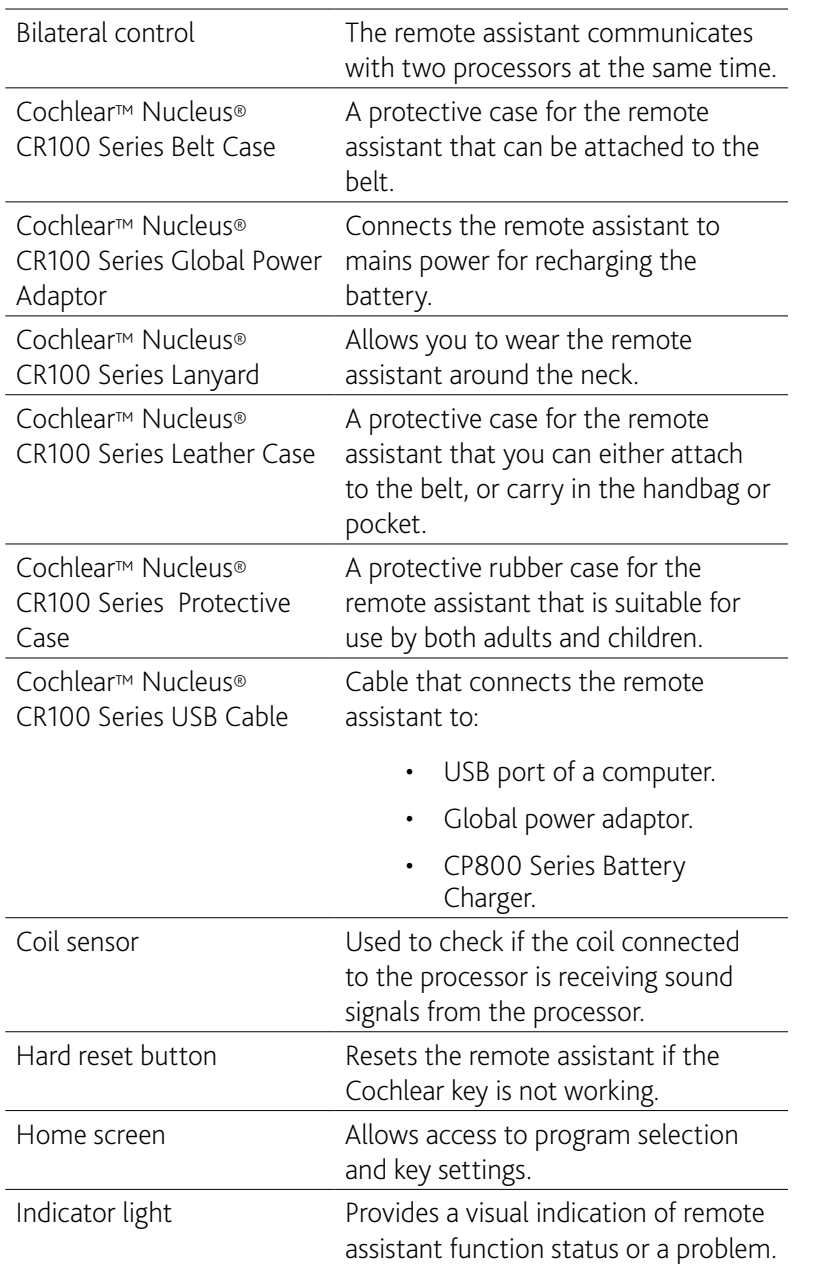

© Cochlear Limited 2009 CR110 User Guide - 71

╜

 $\bigoplus$ 

Glossary

 $\bigoplus$ 

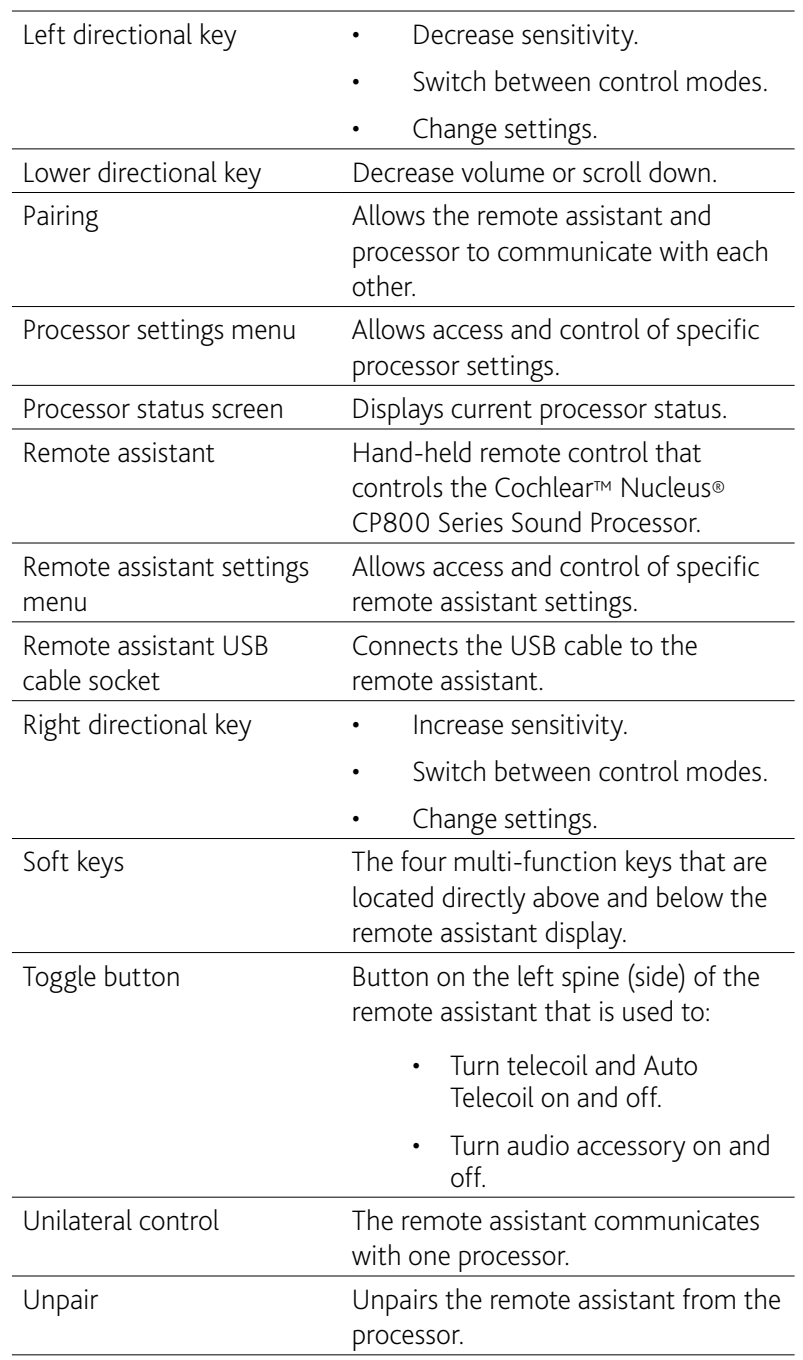

72 - CR110 User Guide © Cochlear Limited 2009

195993 Iss3 CR110 user guide 01.nu.indd 72 13/05/2009 5:13:35 PM

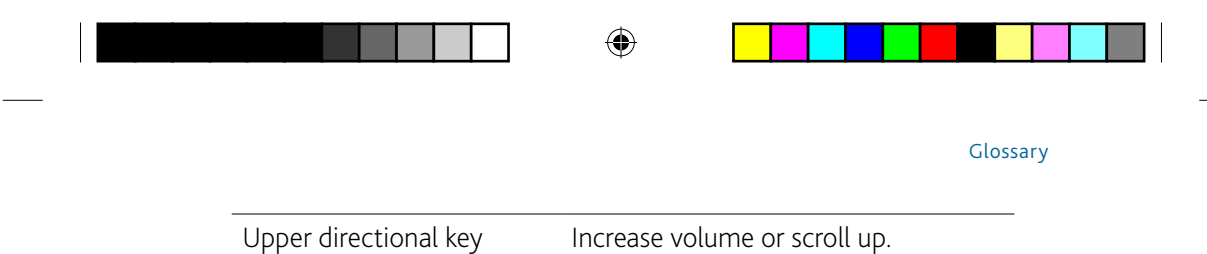

© Cochlear Limited 2009 CR110 User Guide - 73

195993 Iss3 CR110 user guide 01.nu.indd 73 13/05/2009 5:13:35 PM

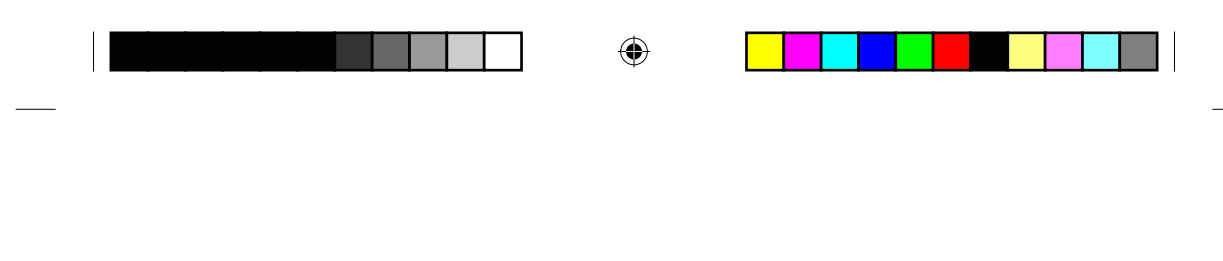

 $\bigoplus$ 

 $\overline{\phantom{0}}$ 

74 - CR110 User Guide © Cochlear Limited 2009

195993 Iss3 CR110 user guide 01.nu.indd 74 13/05/2009 5:13:35 PM

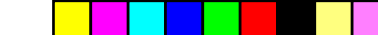

#### A

Auto Telecoil

automatically turn off 29 switching between using Auto Telecoil and telecoil 29 using 28

 $\bigoplus$ 

#### B

Belt case

using 57

Bilateral control 51

bilateral screens 51 control modes 52–53 switching between control modes 53

#### C

 $\bigoplus$ 

Cancelling

cancelling a change to processor settings 45 cancelling a change to remote assistant settings 35

Caring for your remote assistant

cleaning 60 protecting 57–59 using the Lanyard 58–59 warnings and precautions 61

#### Changing

audio accessory and microphone mixing ratio 42 indicator light preferences 43 microphone direction to Zoom 44 processor settings 40–46

© Cochlear Limited 2009 CR110 User Guide - 75

195993 Iss3 CR110 user guide 01.nu.indd 75 13/05/2009 5:13:35 PM

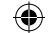

remote assistant display brightness 47 remote assistant display contrast 46 remote assistant settings 46–49 remote assistant speaker volume 47 sensitivity 25 telecoil and microphone mixing ratio 41 volume 24

Charging battery 11

charging for the first time 11 how to recharge 13 recharging 11 recommended temperature range for charging 12 using the CP800 Series Battery Charger and USB cable 15 using the CR100 Series Global Power Adaptor and USB cable 13 using your computer and USB cable 14 when to recharge 12

#### Checking

processor battery status 27 processor coil 63 remote assistant battery status 12

Cleaning the remote assistant 60

#### D

 $\bigoplus$ 

Decreasing

sensitivity 25 volume 24

#### Demo mode

stop using 37 using 36

76 - CR110 User Guide © Cochlear Limited 2009

195993 Iss3 CR110 user guide 01.nu.indd 76 13/05/2009 5:13:35 PM

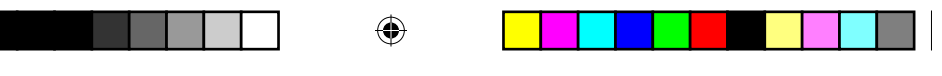

#### Dirt

protection against 59

#### Disabling

audio and visual alerts 48 private tones 44 Zoom 44

#### Display

changing the remote assistant display brightness 47 Home screen 22

Displaying program numbers 23

Dual control mode 53

### E

 $\bigoplus$ 

#### Enabling

audio and visual alerts 48 private tones 44 Zoom 44

Equipment classification 67

Everyday program 21

#### F

FCC compliance 67–68

Focus program 21

#### H

Hard reset button 38

© Cochlear Limited 2009 CR110 User Guide - 77

195993 Iss3 CR110 user guide 01.nu.indd 77 13/05/2009 5:13:35 PM

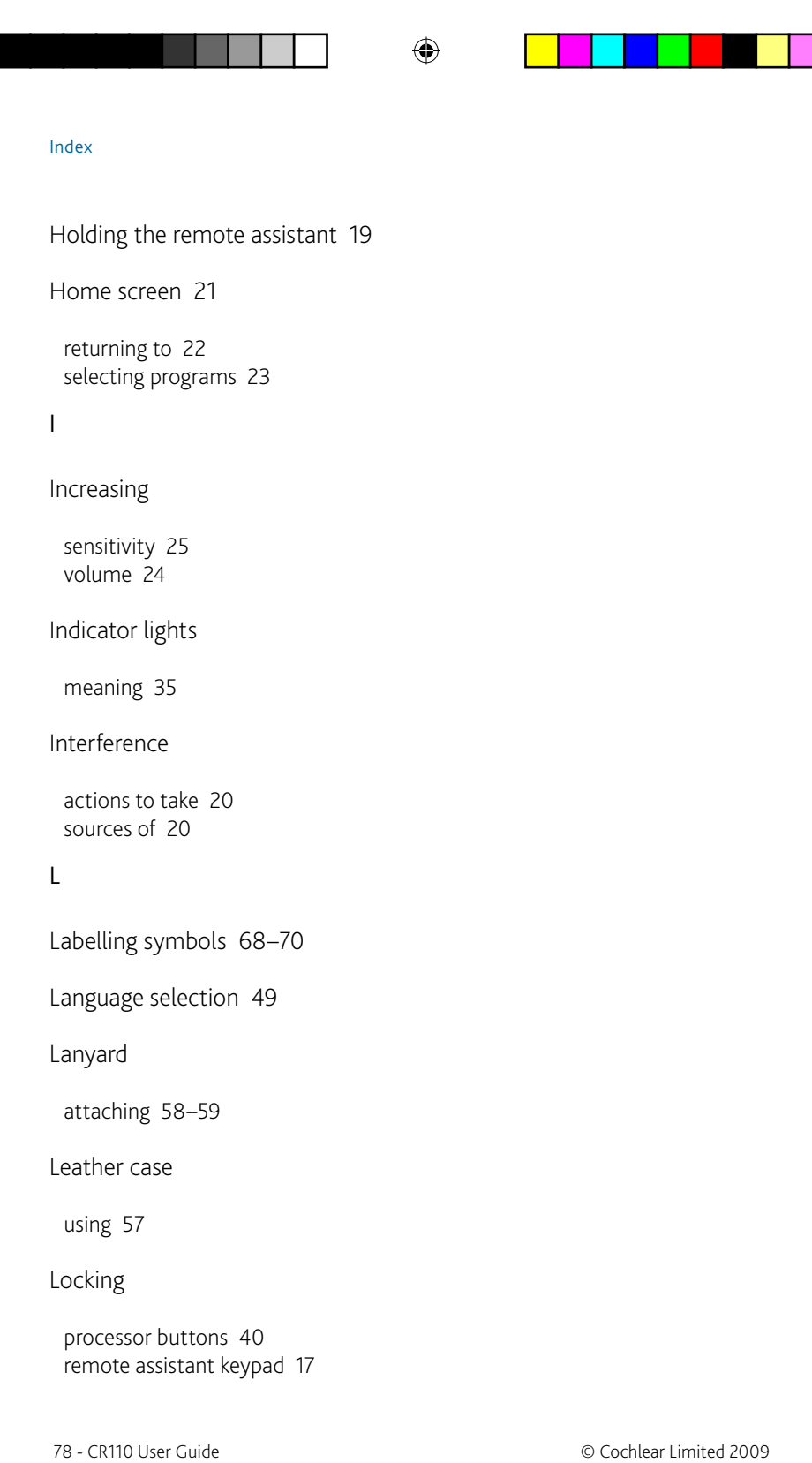

195993 Iss3 CR110 user guide 01.nu.indd 78 13/05/2009 5:13:35 PM

 $\bigoplus$ 

 $\Box$ 

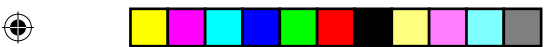

#### M

Microphones

changing direction 44

#### Mixing ratio

audio accessory and microphone 42 telecoil and microphone 41

Music program 21

#### N

Noise program 21

#### O

Operating the remote assistant 19

operating distance 19

#### P

 $\bigoplus$ 

Pairing the remote assistant

pairing alert screen 30 successful pairing indicator 30–32 unpairing 33–34 when to pair 30 with one processor 30–31 with the second processor 31–32

Personalising processor settings 40

changing the audio accessory and microphone mixing ratio 42 changing the microphone direction 44 changing the telecoil and microphone mixing ratio 41 enabling and disabling private tones 44 locking and unlocking processor buttons 40 setting processor indicator light preferences 43

© Cochlear Limited 2009 CR110 User Guide - 79

195993 Iss3 CR110 user guide 01.nu.indd 79 13/05/2009 5:13:35 PM

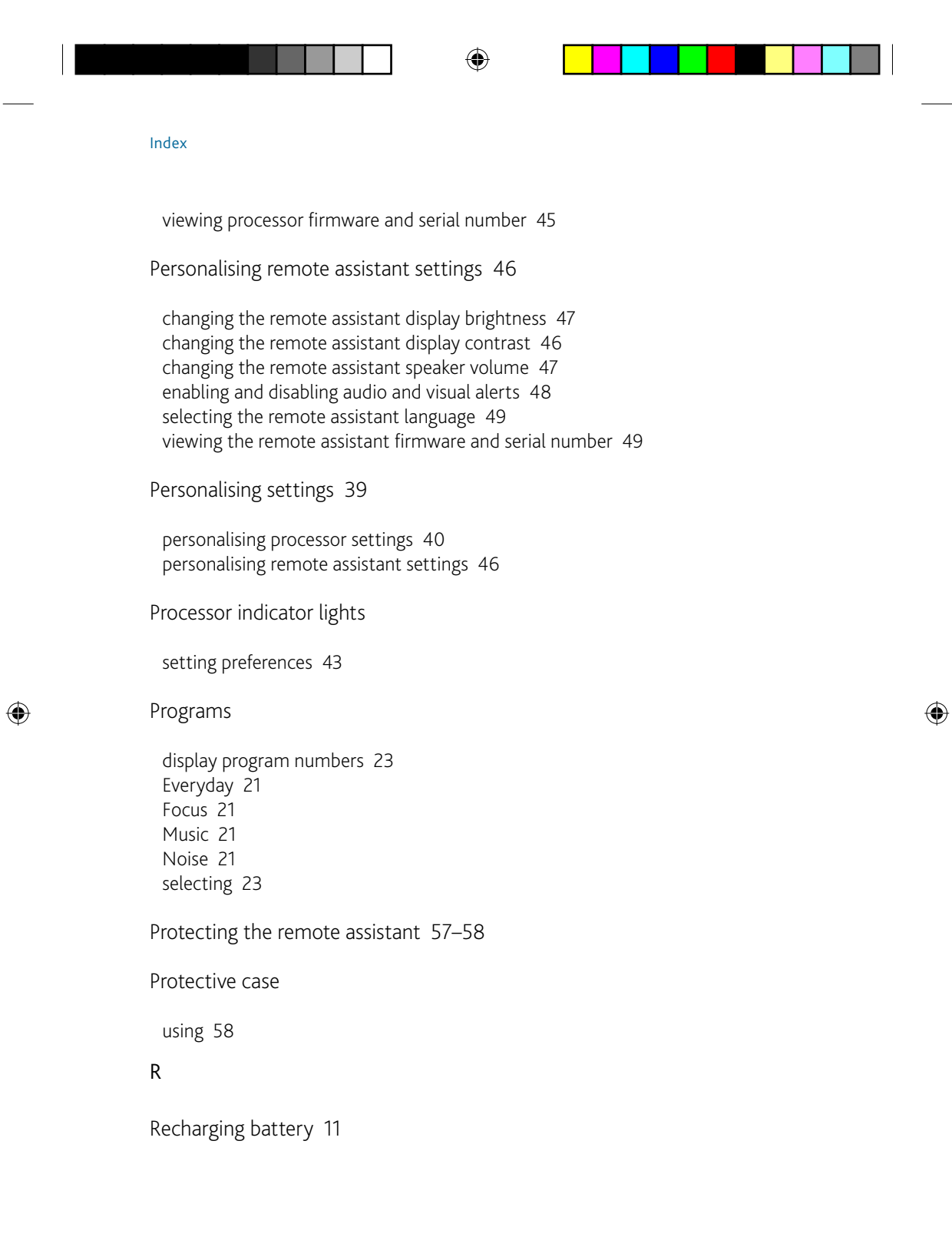

195993 Iss3 CR110 user guide 01.nu.indd 80 13/05/2009 5:13:35 PM

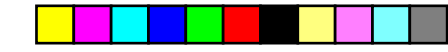

Index

Remote assistant 7

components 9–10 dimensions 66 firmware and serial number 49 holding 19 Home screen 21 indicator lights 35 locking and unlocking 17 materials 66 operating 19 operating characteristics 66 physical configuration 65–66 resetting settings 35 selecting language 49 specifications 65–66 turning on and off 16 using 19

#### Resetting

processor settings and programs 45 remote assistant settings 35

S

 $\bigoplus$ 

Selecting programs 23

Selecting the remote assistant language 49

Sensitivity

decreasing 25 increasing 25

Switching

between Auto Telecoil and telecoil 29 between bilateral control modes 53

© Cochlear Limited 2009 CR110 User Guide - 81

195993 Iss3 CR110 user guide 01.nu.indd 81 13/05/2009 5:13:35 PM

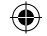

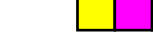

#### T

Technical information

environmental conditions 67 specifications 65–66

Telecoil

reducing background noise 28 turning off 28 turning on 28

Troubleshooting the processor 63

Turning the remote assistant on and off 16

#### U

Understanding remote assistant indicator lights 35

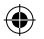

Unlocking

processor buttons 40 remote assistant keypad 17

Unpairing the remote assistant 33

Using

Auto Telecoil 28 belt case 57 Demo mode 36 lanyard 58–59 leather case 57 protective case 58 remote assistant 19–20 telecoil 28–29 the remote assistant to troubleshoot the processor 63–64

82 - CR110 User Guide © Cochlear Limited 2009

195993 Iss3 CR110 user guide 01.nu.indd 82 13/05/2009 5:13:35 PM

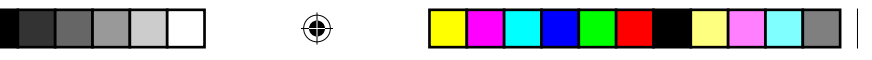

#### V

View

processor firmware number 45 remote assistant firmware number 49

Visual alerts 63

Volume

decreasing 24 increasing 24

#### W

Warranty 65

Water

protection against damage 59

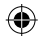

© Cochlear Limited 2009 CR110 User Guide - 83

195993 Iss3 CR110 user guide 01.nu.indd 83 13/05/2009 5:13:35 PM

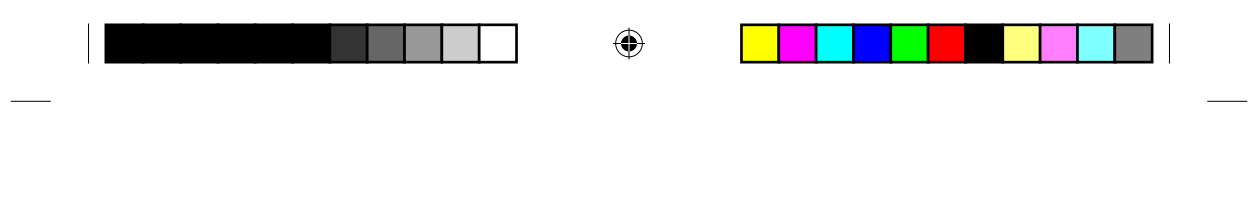

84 - CR110 User Guide **Canada Exercía e Cochlear Limited 2009** 

195993 Iss3 CR110 user guide 01.nu.indd 84 13/05/2009 5:13:35 PM

Notes

 $\bigoplus$ 

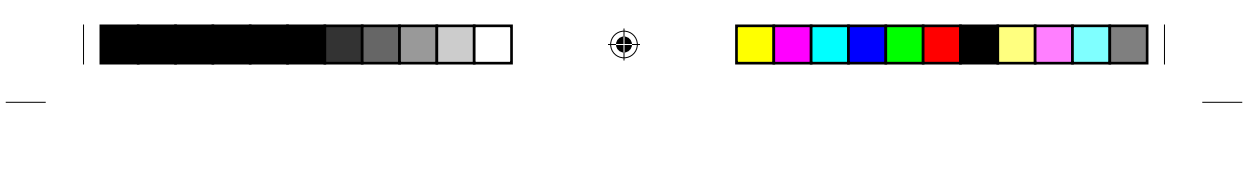

Notes

 $\bigoplus$ 

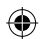

© Cochlear Limited 2009 CR110 User Guide - 85

195993 Iss3 CR110 user guide 01.nu.indd 85 13/05/2009 5:13:36 PM

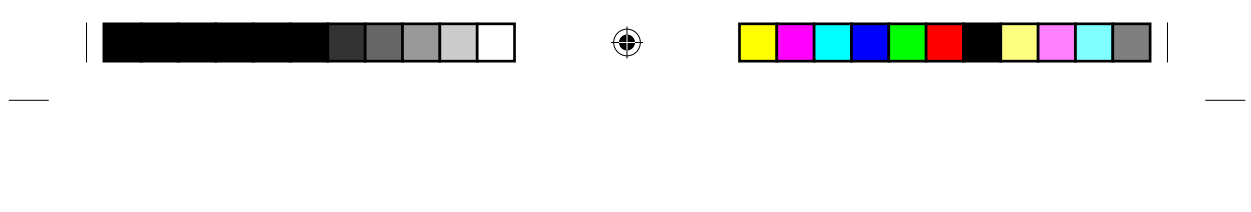

86 - CR110 User Guide © Cochlear Limited 2009

195993 Iss3 CR110 user guide 01.nu.indd 86 13/05/2009 5:13:36 PM

Notes

 $\bigoplus$ 

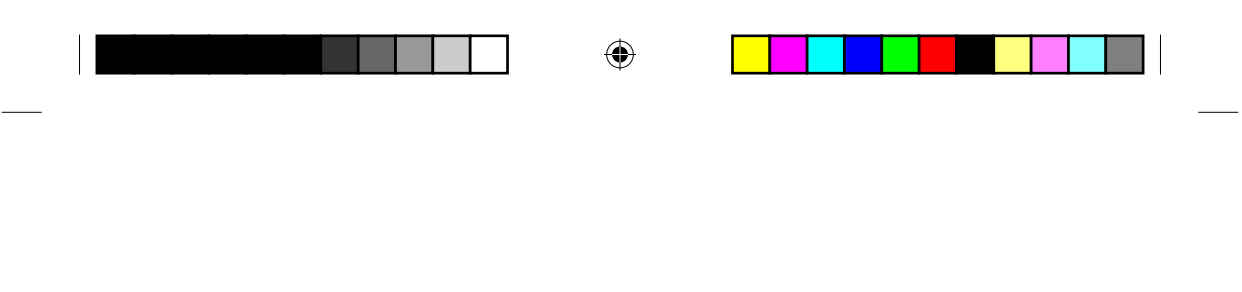

 $\bigoplus$ 

195993 Iss3 CR110 user guide 01.nu.indd 87 13/05/2009 5:13:36 PM

## Cochlear<sup>™</sup>

Cochlear Ltd (ABN 96 002 618 073) 14 Mars Road, Lane Cove NSW 2066, Australia Tel: 61 2 9428 6555 Fax: 61 2 9428 6552<br>
Cochlear Americas 13059 E Peakview Avenue, Centennial, CO 80111, USA Tel: 1303 790 9010 Fax: 1303 792 9

 $\bigoplus$ 

www.cochlear.com

Nucleus is a registered trademark of Cochlear Limited. Cochlear and the elliptical logo and Freedom are trademarks of Cochlear Limited.

The statements made in this guide are believed to be true and correct in every detail as of the date of publication. However, specifications are subject to change without notice.

## Hear now. And always

Printed in Australia 195993 ISS3

Front and back cover CR110 Iss 3 01.indd 2 13/05/2009 5:30:18 PM

 $\bigoplus$